ログイン方法

Chromebook を開くと、自動で電源が入り以下の画面が表示されます。

電源が入らない場合は、側面についている電源ボタンを押します。

Google

「Chromebook」へのログイン

管理ドメイン ome tky.ed.jp。 詳細

メールアドレスを入力してください

メールアドレスを忘れた場合

@ome-tky.ed.jp

412

IDを入力してください。IDは子供たち自身が知っています。

忘れてしまった場合は、直接学校にお問い合わせください。

## 次に画面が変わり、パスワード入力になります。

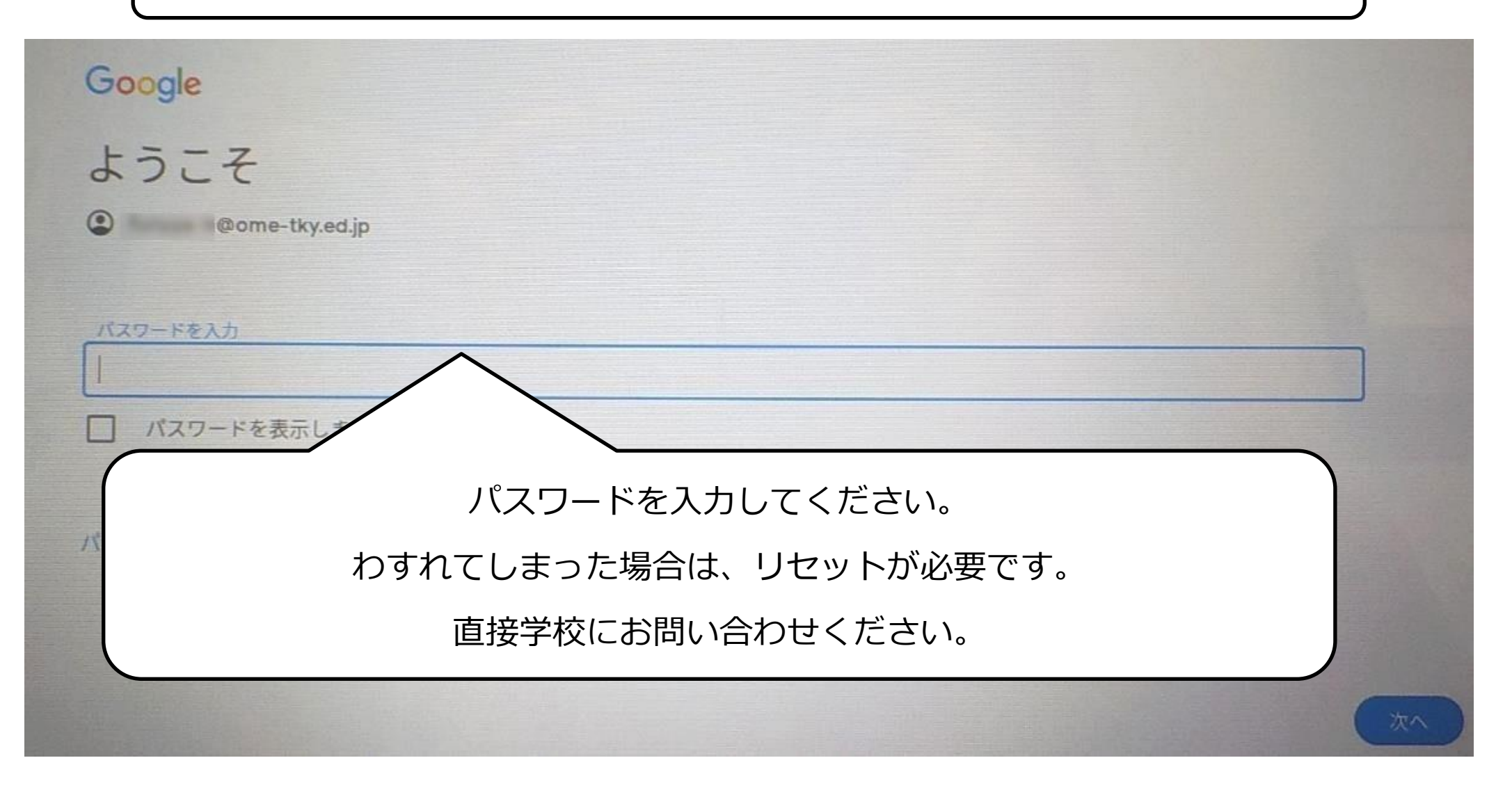

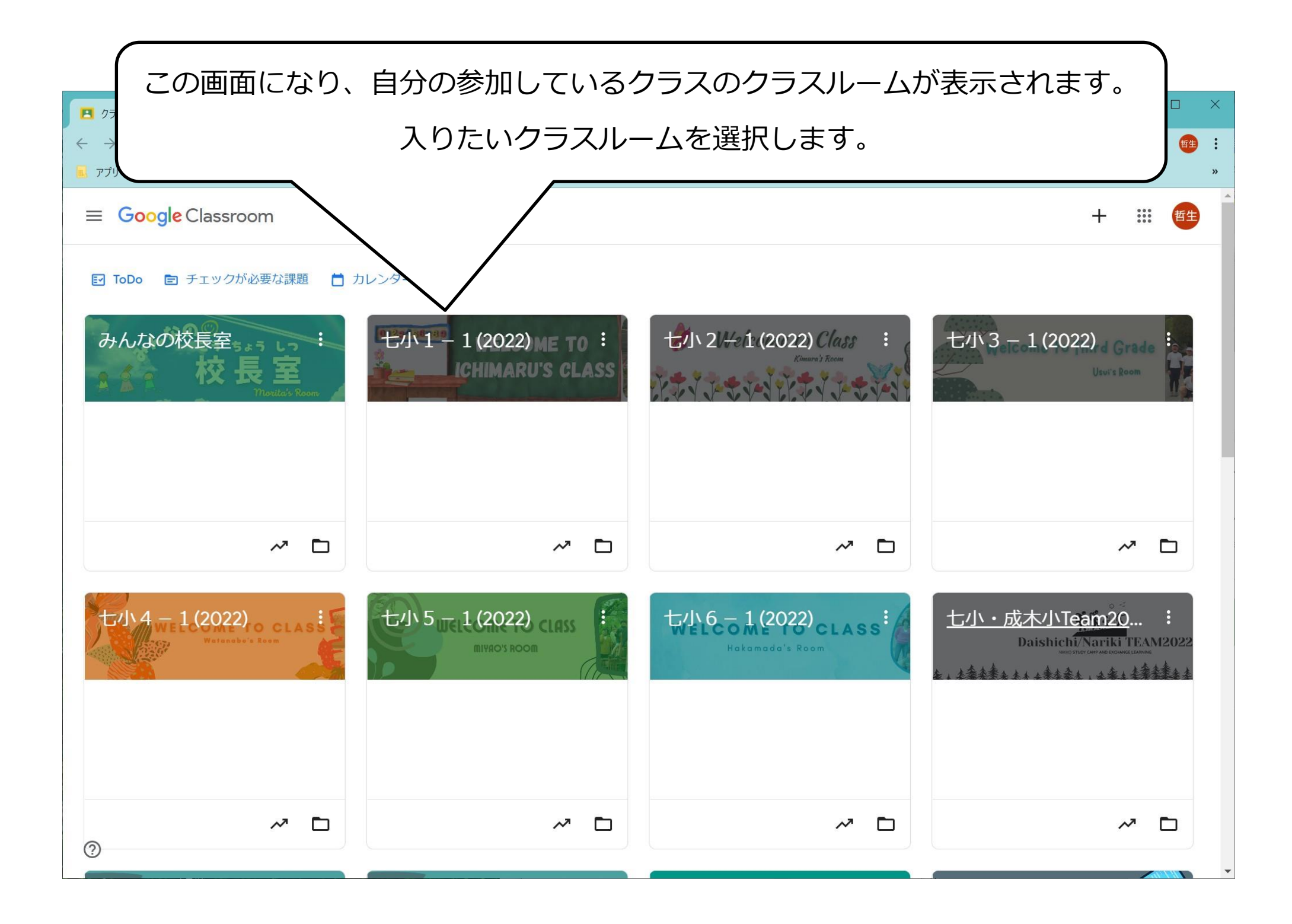

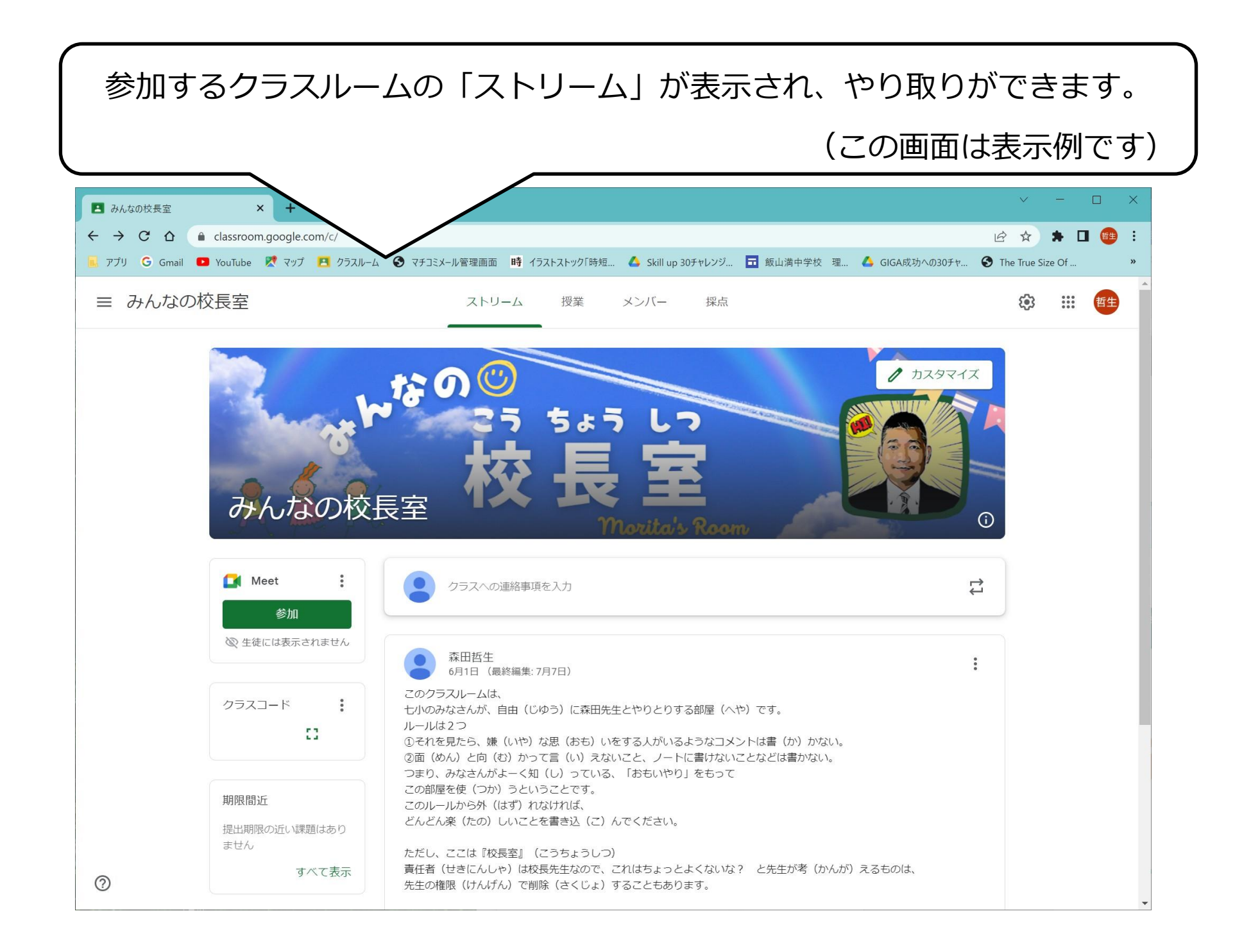